# **HELP - Chart requests**

**Requirements**Desktop platforms:

Windows 10/8/7/Vista/XP, macOS

Desktop software: Notes 12/11/10/9 and Excel 2019/2016/2013/2010/2007/2004/2003 [or]

Web client and Excel 2019/2016/2013/2010/2007/2004/2003 [or]

Web client and Excel Viewer (free)

Server platforms: Windows 2019/2016/2012/2008/2003/2000, Linux, IBM i

Windows server required for web client access

Server software: Domino 12/11/10/9, Excel 2019/2016/2013/2010/2007/2003 required for web client access

The Domino Administrator should sign the Print Merge Reporter database, or you can click the button below to add/edit "Domino Template Development/NotesMail" entry in your Notes ECL with full Workstation security access. Click Refresh - OK after updating ECL and restart Notes.

Edit Notes / HCAA Execution Control List (ECL)

If the Excel <u>File Block</u> settings configured by you or your administrator are set to **Do not open selected file types** for "Text Files", then the Chart request will not work properly and an error message will be displayed. The user can resolve this issue by trying one of the methods below.

- 1. Launch the appropriate "UnblockExcel20XX.reg" Windows registry file below to re-enable certain file types that are blocked by default, then click Yes OK when prompted and reboot the computer.
- 2. Disable the restriction by yourself in Excel 2010 or higher: (a) Click the File tab, (b) Under Help, click Options, (c) Click Trust Center, and then Click Trust Center Settings, (d) In the Trust Center, click File Block Settings, (e) Clear the Open check box for the "Text Files" file type, (f) Click OK two times.
- 3. Contact your IT help desk (software administrator) to fix the issue.

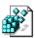

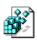

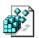

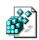

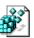

UnblockExcel2016.reg UnblockExcel2013.reg UnblockExcel2010.reg UnblockExcel2007.reg UnblockExcel2003.reg

### Instructions

### **Chart request**

1. Create a simple view/folder in the database where your data resides. The 1st visible view column should be categorized and can display any data type. Additional columns should display a number data type and use a totals attribute.

NOTE: Categorization and a totals attribute are recommended, but not required.

2. Open Print Merge Reporter database. Click the "Create Chart Request" button. Fill out the required fields.

#### Generate chart

The following instructions should be used when generating a chart for categories (or documents) in a folder or view referenced in the chart request document:

- 1. Click the Generate Chart Action.
- 2. Select Categories (or documents) to include in Chart.
- 3. Click OK.

Notes client example

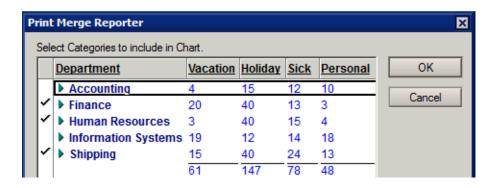

### Web browser client example

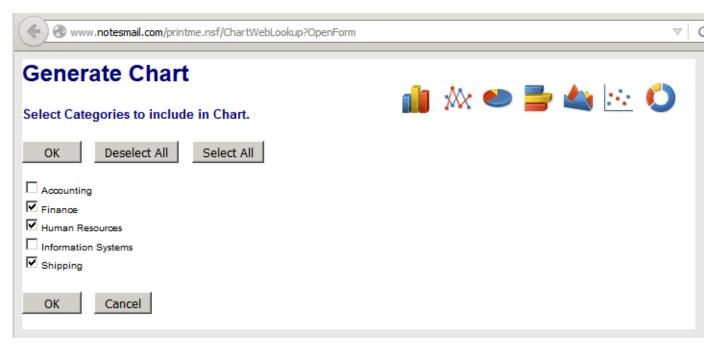

### Integration

The formula code below can be copy/pasted into an application Action for seamless integration. If you do not want to accept the NotesMail certificate, it is recommended to sign all the design elements in this database to prevent warning messages by clicking File - Tools - Server Administration - Database Tools - Sign a Database.

i.e. View Action Button:

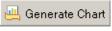

Notes client code: PMR-Chart-Notes-ButtonCode.txt

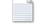

Web client code: PMR-Chart-Web-ButtonCode.txt

### **Purchase information**

Prices for this product are listed on our web site. We accept all major credit cards and company checks. Additional charges apply for shipping & handling and international checks. Payment options are listed below.

1. Phone credit card order: +1 212-599-2048

2. Fax purchase order: +1 800-839-8810 (toll-free) 3. Online credit card order: http://www.notesmail.com/order

4. Mail purchase order:See postal address below

## **Technical Support**

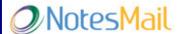

330 East 38th Street, Suite 39G New York, NY 10016-9800 USA

Tel: +1 212-599-2048

Fax: +1 800-839-8810 (toll-free)
Chat: http://www.notesmail.com/chat

www.notesmail.com hcl.info@notesmail.com

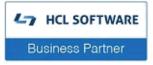

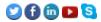

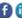

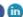